## Step 1

Register at <a href="https://runtogether.co.uk/">https://runtogether.co.uk/</a> (please complete all details!) If you have previously registered then go straight to <a href="https://runtogether.co.uk/">Step 2</a>.

## Step 2 - runs will go live at 6pm on Sunday evenings.

Choose your group at https://groups.runtogether.co.uk/EynshamRoadrunners/Runs

Ensure you tick the box next to £0.00 to the right of your screen.

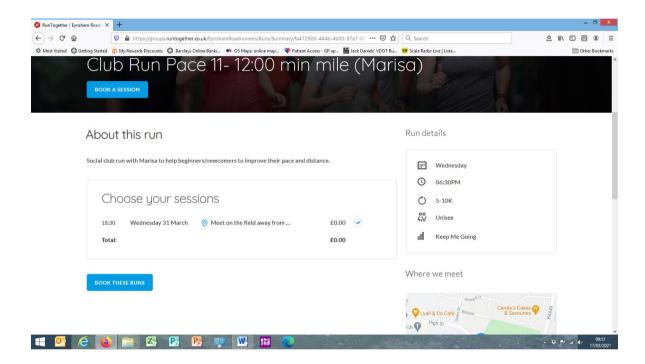

Runners, you may not receive an email confirmation so, once you have completed the booking, please check on "My booked group runs" to make sure your booking has registered. See attached for screenshots:

- (a) the screen immediately after you have booked
- (b) Where to find 'My Bookings'. Click icon in top right hand corner.
- (c) What 'My Booking' looks like.

Check for the confirmation of your run, if it doesn't show then your run has not registered.

(A)

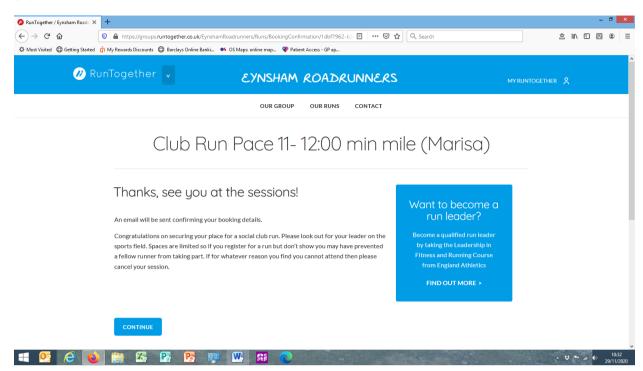

(B)

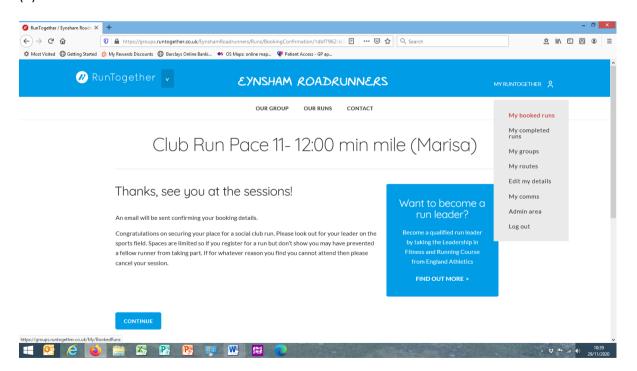

(C)

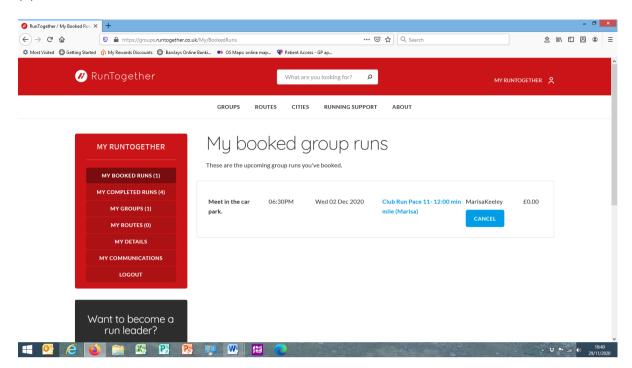